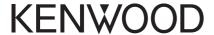

## **DNR992RVS**

**GPS NAVIGATION SYSTEM** 

### **INSTRUCTION MANUAL**

JVCKENWOOD Corporation

#### © 2022 JVCKENWOOD Corporation

All rights reserved. Under the copyright laws, this manual may not be copied, in whole or in part, without the written consent of Garmin. Garmin reserves the right to change or improve its products and to make changes in the content of this manual without obligation to notify any person or organisation of such changes or improvements. Go to www.garmin.com for current updates and additional information concerning the use of this product.

#### **Software Licence Agreement**

BY USING THE DNR992RVS, YOU AGREE TO BE BOUND BY THE TERMS AND CONDITIONS OF THE FOLLOWING SOFTWARE LICENCE AGREEMENT. PLEASE READ THIS AGREEMENT CAREFULLY.

Garmin Ltd. and its subsidiaries ("Garmin") grant you a limited licence to use the software embedded in this device (the "Software") in binary executable form in the normal operation of the product. Title, ownership rights and intellectual property rights in and to the Software remain in Garmin and/or its third-party providers.

You acknowledge that the Software is the property of Garmin and/or its third-party providers and is protected under the United States of America copyright laws and international copyright treaties. You further acknowledge that the structure, organisation and code of the Software, for which source code is not provided, are valuable trade secrets of Garmin and/or its third-party providers and that the Software in source code form remains a valuable trade secret of Garmin and/or its third-party providers. You agree not to decompile, disassemble, modify, reverse assemble, reverse engineer or reduce to human readable form the Software or any part thereof or create any derivative works based on the Software. You agree not to export or re-export the Software to any country in violation of the export control laws of the United States of America or the export control laws of any other applicable country.

#### **End User Licence Agreement**

The infotainment system you have purchased for your vehicle may contain a navigation solution ("Navigation Solution"). The software embedded in the Navigation Solution (the "Software") is owned by the navigation solution provider or its subsidiaries (collectively, "Navigation Provider"). The map data that may be embedded in your Navigation Solution or downloaded separately (the "Map Data") is either owned by the Navigation Provider, or by HERE North America LLC. HERE Global B.V. and/or its affiliates ("HERE"), or another third party and licensed to the Navigation Provider. The Navigation Provider also owns, or licenses from third-party providers, information, traffic data, text, images, graphics, photographs, audio, video, images and other applications and data that may be embedded in the Navigation Solution, or downloaded separately ("Other Content"). The Map Data and Other Content are collectively the "Content". The Software and Content (collectively, the "Navigation Provider Products") are protected under copyright laws and international copyright treaties. The Navigation Provider Products are licensed, not sold. The structure, organisation and code of the Software are valuable trade secrets of the Navigation Provider and/or its third-party providers. The Navigation Provider Products are each provided under this Licence Agreement and are subject to the following terms and conditions which are agreed to by the End User ("you" or "your"), on the one hand, and the Navigation Provider and its licensors and affiliated companies of the Navigation Provider and its licensors, on the other hand. The

Navigation Provider's licensors, including the licensors, service providers, channel partners, suppliers and affiliated companies of the Navigation Provider and its licensors, are each a direct and intended third-party beneficiary of this Agreement and may enforce their rights directly against you in the event of your breach of this Agreement.

IMPORTANT: CAREFULLY READ THIS ENTIRE LICENCE AGREEMENT BEFORE PURCHASING OR USING YOUR NAVIGATION SOLUTION OR CONTENT. PURCHASING, INSTALLING, COPYING, OR OTHERWISE USING YOUR NAVIGATION SOLUTION OR CONTENT CONSTITUTES YOUR ACKNOWLEDGMENT THAT YOU HAVE READ THIS LICENCE AGREEMENT AND AGREE TO ITS TERMS AND CONDITIONS.

#### Licence terms and conditions

The Navigation Provider grants you a limited, non-exclusive licence to use the applicable Navigation Provider Product in accordance with the terms of this Agreement. You agree to use the applicable Navigation Provider Product for solely personal use, or if applicable, for use in your business' internal operations, and not for service bureau, time-sharing, resale or other similar purposes. You agree not to otherwise reproduce, archive, copy, modify, decompile, disassemble, reverse engineer or create derivative works of any portion of the Navigation Solution, and may not transfer or distribute it in any form, for any purpose, except to the extent permitted by mandatory laws. The Navigation Provider also reserves the right to discontinue offering any Content supplied by any third-party supplier if such supplier ceases to supply such content or the Navigation Provider's contract with such supplier terminates for any reason.

Restrictions. Except where you have been specifically licensed to do so by the Navigation Provider, and without limiting the preceding paragraphs, you may not use the Navigation Provider Products with any products, systems, or applications installed or otherwise connected to or in communication with vehicles, and which are capable of dispatch, fleet management or similar applications where the Content is used by a central control centre in dispatching a fleet of vehicles. In addition, you are prohibited from renting or leasing the Navigation Provider Products to any other person or third party.

You agree to be fully responsible for your own conduct and content while using the Software and for any consequences thereof. You agree to use the Software only for purposes that are legal, proper and in accordance with this Agreement and any applicable policies or guidelines. By way of example, and not as a limitation, you agree that when using the Software, you will not:

- upload, post, email or transmit or otherwise make available content that infringes any patent, trademark, copyright, trade secret or other proprietary right of any party, unless you are the owner of the rights or have the permission of the owner to post such Content;
- use the Software or other content for any illegal or unauthorised purpose; or
- transmit any viruses, worms, defects, Trojan horses, or any items of a destructive nature.

In the event that you are located outside of the United States, you agree to comply with any laws, rules or regulations in your locale or in the location of your web server regarding online conduct and acceptable content, including laws regulating the export of data to the United States or your country of residence.

No warranty. The Navigation Provider Products are provided to you "as is", and you agree to use them at your own risk. The Navigation Provider and its licensors including the licensors. service providers, channel partners and suppliers, and affiliated companies of Navigation Provider and its licensors, make no quarantees, representations or warranties of any kind, express or implied, arising by law or otherwise, including but not limited to, content, quality, accuracy, completeness, effectiveness, reliability, merchantability, fitness for a particular purpose, usefulness, use or results to be obtained from the Navigation Provider Products, or that the Content or server will be uninterrupted or error-free. The Navigation Provider Products are intended to be used only as supplementary travel aids and must not be used for any purpose requiring precise measurement of direction, distance, location or topography. THE NAVIGATION PROVIDER MAKES NO WARRANTY AS TO THE ACCURACY OR COMPLETENESS OF THE MAP DATA OR OTHER CONTENT

Disclaimer of warranty. THE NAVIGATION PROVIDER AND ITS LICENSORS, INCLUDING THE LICENSORS, SERVICE PROVIDERS, CHANNEL PARTNERS, SUPPLIERS AND AFFILIATED COMPANIES OF THE NAVIGATION PROVIDER AND ITS LICENSORS, DISCLAIM ANY WARRANTIES, EXPRESS OR IMPLIED, OF QUALITY, PERFORMANCE, MERCHANTABILITY, FITNESS FOR A PARTICULAR PURPOSE OR NONINFRINGEMENT OF THE NAVIGATION PROVIDER PRODUCTS. NO ORAL OR WRITTEN ADVICE OR INFORMATION PROVIDED BY THE NAVIGATION PROVIDER OR ITS SUPPLIERS AND LICENSORS SHALL CREATE A WARRANTY, AND YOU ARE NOT ENTITLED TO RELY ON ANY SUCH ADVICE OR INFORMATION. THIS DISCLAIMER OF WARRANTIES IS AN ESSENTIAL CONDITION OF THIS AGREEMENT, Some Counties, Regions and Countries do not allow certain warranty exclusions, so to that extent the above exclusion may not apply to you.

Disclaimer of liability. THE NAVIGATION PROVIDER AND ITS LICENSORS, INCLUDING THE LICENSORS, SERVICE PROVIDERS, CHANNEL PARTNERS, SUPPLIERS AND AFFILIATED COMPANIES OF THE NAVIGATION PROVIDER AND ITS LICENSORS, SHALL NOT BE LIABLE TO YOU: IN RESPECT OF ANY CLAIM, DEMAND OR ACTION. IRRESPECTIVE OF THE NATURE OF THE CAUSE OF THE CLAIM, DEMAND OR ACTION ALLEGING ANY LOSS, INJURY OR DAMAGES, DIRECT OR INDIRECT, WHICH MAY RESULT FROM THE USE OR POSSESSION OF THE NAVIGATION PROVIDER PRODUCTS; OR FOR ANY LOSS OF PROFIT, REVENUE. CONTRACTS OR SAVINGS. OR ANY OTHER DIRECT, INDIRECT, INCIDENTAL, SPECIAL OR CONSEQUENTIAL DAMAGES ARISING OUT OF YOUR USE OF OR INABILITY TO USE THE NAVIGATION PROVIDER PRODUCTS. ANY DEFECT IN THE CONTENT OR INFORMATION, OR THE BREACH OF THESE TERMS OR CONDITIONS. WHETHER IN AN ACTION IN CONTRACT OR TORT OR BASED ON A WARRANTY AND WHETHER RESULTING FROM THE USE, MISUSE, OR INABILITY TO USE THE NAVIGATION PROVIDER PRODUCTS OR FROM DEFECTS OR ERRORS IN THE APPLICATION. EVEN IF GARMIN OR ITS LICENSORS HAVE BEEN ADVISED OF THE POSSIBILITY OF SUCH DAMAGES. THE NAVIGATION PROVIDER'S AND ITS LICENSORS' TOTAL AGGREGATE LIABILITY WITH RESPECT TO ITS OBLIGATIONS UNDER THIS LICENCE AGREEMENT OR OTHERWISE WITH RESPECT TO THE APPLICATION OR THE CONTENT SHALL

NOT EXCEED \$1.00 USD. Some Counties, Regions and Countries do not allow certain liability exclusions or damages limitations, so to that extent the above may not apply to you.

ANY CONTENT OR MATERIAL DOWNLOADED OR UPLOADED OR OTHERWISE OBTAINED THROUGH THE SOFTWARE IS DONE AT YOUR OWN DISCRETION AND RISK. YOU WILL BE SOLELY RESPONSIBLE FOR ANY DAMAGE TO YOUR ELECTRONIC COMMUNICATION DEVICE OR ANY LOSS OF DATA THAT MAY RESULT FROM THE DOWNLOAD OR UPLOAD OF ANY SUCH CONTENT OR MATERIAL OR THE USE OF THE SOFTWARE.

Predictive Routing. Your Navigation Solution may have a "predictive routing" feature called myTrends that identifies your driving routines. If it does have this feature, when your device predicts a route, it will display your estimated time to destination and relevant traffic information regarding the predicted route. Information related to your driving routines would be accessible to any other person who uses your device. If you do not want your device to predict your routes or display information related to predicted routes, you may turn off myTrends by accessing your navigation system's Settings menu.

Disclaimer of Endorsement; Change of Content Providers. Reference to any products, services, processes, hypertext links to third parties or other Content by trade name, trademark, manufacturer, supplier or otherwise does not necessarily constitute or imply its endorsement, sponsorship or recommendation by the Navigation Provider or its licensors. Product and service information are the sole responsibility of each individual vendor. The HERE and H logos are trademarks or registered trademarks of HERE Global B.V. and may not be used in any commercial manner without the prior written consent of HERE. Content providers may be changed by the Navigation Provider during the term of this Agreement, and your experience with the Content provided by a new provider may not duplicate your experience with the previous Content supplier.

**Export control.** You agree not to export from anywhere any part of the Content or any direct product thereof except in compliance with and with all licences and approvals required under, applicable export laws, rules and regulations. You understand and acknowledge that this product, application or software may not be transferred directly or indirectly to Crimea, Crimean individuals or Crimean entities.

**Legal Compliance.** You represent and warrant that (i) you are not located in a country that is subject to a US Government embargo, or has been designated by the US Government as a "terrorist supporting" country, and (ii) you are not listed on any US Government list of prohibited or restricted parties.

Indemnity. You agree to indemnify, defend and hold the Navigation provider and its licensors, including the respective licensors, service providers, channel partners, suppliers, assignees, subsidiaries, affiliated companies, and the respective officers, directors, employees, shareholders, agents and representatives of the Navigation Provider and its licensors, free and harmless from and against any liability, loss, injury (including injuries resulting in death), demand, action, cost, expense, or claim of any kind or character, including but not limited to attorney's fees, arising out of or in connection with any use or possession by you of the Navigation Provider Products.

Map Data. Use of the Map Data is subject to certain restrictions and/or requirements imposed by third-party suppliers and/or governmental or regulatory authorities, and in the case of HERE

Data, as further set forth at https://legal.here.com/en-gb/terms/general-content-supplier-terms-and-notices.

Term. This Agreement is effective until such time as (i) if applicable, your subscription term is either terminated (by you or by the Navigation Provider) or expires, or (ii) the Navigation Provider terminates this Agreement for any reason, including, but not limited to, if the Navigation Provider finds that you have violated any of the terms of this Agreement. In addition, this Agreement shall terminate immediately upon the termination of an agreement between the Navigation Provider and any third party from whom the Navigation Provider (a) obtains services or distribution necessary to support the Navigation Provider Products, or (b) licenses Content. You agree, upon termination, to destroy all copies of the Content. The Disclaimers of Warranty and Liability set out above shall continue in force even after any termination.

Entire agreement. These terms and conditions constitute the entire agreement between the Navigation Provider and its licensors, including the licensors, service providers, channel partners, suppliers and affiliated companies of the Navigation Provider and its licensors, and you pertaining to the subject matter hereof, and supersedes in their entirety any and all written or oral agreements previously existing between us with respect to such subject matter.

#### Governing law.

(a) For European Union HERE Data

The above terms and conditions shall be governed by the laws of the Netherlands, without giving effect to (i) its conflict of laws provisions, or (ii) the United Nations Convention for Contracts for the International Sale of Goods, which is explicitly excluded. You agree to submit to the jurisdiction of the Netherlands for any and all disputes, claims and actions arising from or in connection with the HERE Data provided to you hereunder.

(b) For North American HERE Data and other non-European Union HERE Data

The above terms and conditions shall be governed by the laws of Illinois, without giving effect to (i) its conflict of laws provisions, or (ii) the United Nations Convention for Contracts for the International Sale of Goods, which is explicitly excluded. You agree to submit to the jurisdiction of Illinois for any and all disputes, claims and actions arising from or in connection with the HERE Data provided to you hereunder.

(c) For disputes, claims and actions not related to the HERE Data

The above terms and conditions shall be governed by the laws of Kansas, without giving effect to (i) its conflict of laws provisions, or (ii) the United Nations Convention for Contracts for the International Sale of Goods, which is explicitly excluded. You agree to submit to the jurisdiction of Kansas for any and all disputes, claims and actions arising from or in connection with the Application or Content. Any translation of this Agreement from English is provided as a convenience only. If this Agreement is translated into a language other than English and there is a conflict of terms between the English version and the other language version, the English version will control.

#### Map Data Government End Users.

If the End User is an agency, department, or other entity of the United States Government, or funded in whole or in part by the U.S. Government, then use, duplication, reproduction, release, modification, disclosure or transfer of the Map Data is subject to restrictions as set forth in DFARS 252.227-7014(a)(1) (JUN 1995) (DOD commercial computer software definition), DFARS

27.7202-1 (DOD policy on commercial computer software), FAR 52.227-19 (JUN 1987) (commercial computer software clause for civilian agencies), DFARS 252.227-7015 (NOV 1995) (DOD technical data - commercial items clause); FAR 52.227-14 Alternates I, II, and III (JUN 1987) (civilian agency technical data and noncommercial computer software clause); and/or FAR 12.211 and FAR 12.212 (commercial item acquisitions), as applicable. In case of conflict between any of the FAR and DFARS provisions listed herein and this Licence Agreement, the construction that provides greater limitations on the Government's rights shall control. The contractor/manufacturer is HERE North America LLC, 425 West Randolph Street, Chicago, Illinois 60606 USA.

The HERE and H logos are trademarks in the U.S. and other countries. All other company names and trademarks mentioned or referenced in this documentation are the properties of their respective owners. All rights reserved.

#### **Trademark notices**

Garmin° and the Garmin logo are trademarks of Garmin Ltd. or its subsidiaries, registered in the USA and other countries. ecoRoute™, myTrends™ and trafficTrends™ are trademarks of Garmin Ltd. or its subsidiaries. These trademarks may not be used without the express permission of Garmin.

The Bluetooth® word mark and logos are owned by the Bluetooth SIG, Inc., and any use of such name by Garmin is under licence. All other company names and trademarks mentioned or referenced in this documentation are the properties of their respective owners. All rights reserved.

| Table of contents                   | Editing a Saved Location 5 Assigning Categories to a Saved |
|-------------------------------------|------------------------------------------------------------|
| Getting started 1                   | Location5                                                  |
| Navigation System1                  | Navigation 5                                               |
| Status bar icons1                   | Starting a route5                                          |
| Transportation modes 1              | Previewing multiple routes 5                               |
| Using the on-screen buttons 1       | Your route on the map6                                     |
| Entering a Lorry or Motor Home/     | Using the Map6                                             |
| Caravan Profile1                    | Adding a Point to a Route 6                                |
| Adding a shortcut1                  | Taking a detour6                                           |
| Removing a shortcut1                | Stopping the route6                                        |
| Updating the software2              | Using suggested routes 6                                   |
| Updating map data2                  | School Zone Alerts6                                        |
| Finding locations2                  | About exit services7                                       |
| •                                   | Finding exit services7                                     |
| About locations 2                   | Navigating to an exit7                                     |
| Finding a location by               | Avoiding road features7                                    |
| category2                           | About custom avoidances7                                   |
| Finding a location using the        | Avoiding an area7                                          |
| search bar2                         | Avoiding a road7                                           |
| Changing the search area3           | Disabling a custom                                         |
| Search tools                        | avoidance7                                                 |
| Finding an address3                 | Deleting custom avoidances 7                               |
| Finding a junction3                 | Enabling advanced detours 7                                |
| Finding a town3                     | Taking a detour8                                           |
| Finding a location using            | Custom points of interest 8                                |
| coordinates3                        | Installing POI loader                                      |
| Starting a route by using the       | application 8                                              |
| map 3                               | Installing custom points of                                |
| Finding a location using quick      | interest 8                                                 |
| search4                             | Using the POI Loader Help                                  |
| Saving a home location4             | Files8                                                     |
| Going home 4                        | Find Extras8                                               |
| Editing your home location          |                                                            |
| information4                        | Map pages 8                                                |
| Finding recently found places 4     | Customising the map 8                                      |
| Clearing the list of recently found | Customising the map layers 8                               |
| places4                             | Viewing 3D Buildings on the                                |
| Finding parking4                    | Map 8                                                      |
| Finding lorry use points of         | Viewing the trip log8                                      |
| interest4                           | Changing the map data field 9                              |
| Finding ACSI™ Campsites 4           | Customising map buttons9                                   |
| Finding NKC Campsites4              | Changing the map                                           |
| Finding HERE Campsites 4            | perspective9                                               |
| Setting a simulated location 5      | Viewing Route Activity9                                    |
| Saving Locations5                   | Viewing a route summary9                                   |
| Saving a location5                  | Viewing the next turn9                                     |
| Saving your current location5       | Viewing traffic alerts9                                    |
| Starting a route to a favourite     | Viewing junctions 9                                        |
| location5                           |                                                            |

Table of contents i

| Viewing the trip information                                                       |    |
|------------------------------------------------------------------------------------|----|
| page                                                                               | 9  |
| Getting directions to your currer                                                  |    |
| Viewing current location                                                           | 10 |
| information                                                                        | 10 |
| Finding nearby services                                                            |    |
| Using the apps                                                                     |    |
| Searching help topics                                                              | 10 |
| About ecoRoute™                                                                    |    |
| Setting Up the Vehicle                                                             | 10 |
| Calibrating the fuel economy                                                       |    |
| Changing the fuel price                                                            |    |
| About ecoChallenge Viewing fuel economy                                            | 11 |
| information                                                                        | 11 |
| Mileage reports                                                                    |    |
| Resetting ecoRoute™                                                                |    |
| Information                                                                        | 11 |
| Planning a trip                                                                    |    |
| Scheduling a trip                                                                  |    |
| Navigating to a saved trip                                                         |    |
| Editing a saved tripSaving trip logs                                               |    |
| Viewing previous routes and                                                        | 12 |
| destinations                                                                       | 12 |
| Dynamic Parking                                                                    | 12 |
| About traffic                                                                      | 12 |
| Traffic data using INRIX Traffic                                                   |    |
| Service                                                                            |    |
| FM TMC traffic                                                                     |    |
| About the traffic icon                                                             |    |
| Traffic on your route  Viewing traffic on your route                               |    |
| Manually avoiding traffic on                                                       |    |
| route                                                                              | •  |
| Taking an alternative route                                                        |    |
| Viewing traffic on the map                                                         |    |
| Traffic in your area                                                               |    |
| Searching for traffic delays                                                       |    |
| Viewing a traffic incident on map                                                  |    |
| Understanding traffic data                                                         | 13 |
| Customising the device                                                             |    |
| •                                                                                  |    |
| Adding larry or motor home                                                         | 14 |
| Adding lorry or motor home profiles                                                |    |
| Adding lorry or motor home profilesActivating lorry or motor home/caravan profiles | 14 |

| Editing Lorry or Motor Home/   |    |
|--------------------------------|----|
| Caravan Profiles               |    |
| Map and vehicle settings       |    |
| Enabling maps                  |    |
| Navigation settings            | 15 |
| Changing the route calculation |    |
| mode                           | 15 |
| Avoiding environmental         |    |
| zones                          |    |
| Display Settings               | 15 |
| Changing the Colour Mode       | 15 |
| Traffic Settings               | 15 |
| Units and time settings        |    |
| Language and Keyboard          |    |
| Settings                       | 16 |
| Device and Privacy Settings    | 16 |
| Proximity alerts settings      |    |
| Restoring settings             |    |
| Appendix                       |    |
| • •                            |    |
| Warning and alert symbols      |    |
| Restriction warnings           |    |
| Road condition warnings        |    |
| Alerts                         | 17 |
|                                |    |
|                                |    |

ii Table of contents

## **Getting started**

#### **↑** WARNING

See the Safety Precautions and Important Information in the KENWOOD system instruction manual for product warnings and other important information.

**NOTE:** the screenshots shown in this manual may not exactly match the screens on your navigation system. The images used in this manual are intended for reference only.

## **Navigation System**

For complete audio system information, see the KENWOOD system instruction manual.

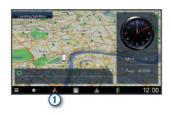

① Opens the navigation system when selected.

#### Status bar icons

The status bar is at the top of the main menu. The status bar icons display information about features on the device. You can select some icons to change settings or view additional information.

| atl   | GNSS signal status            |
|-------|-------------------------------|
| 9:10a | Current time                  |
| 갼     | INRIX Traffic Service status  |
| 4     | Transportation mode indicator |

## **Transportation modes**

| 4        | Lorry mode     |
|----------|----------------|
| <b>Æ</b> | Motorhome mode |
| <b>←</b> | Car mode       |

## Using the on-screen buttons

- Select sto return to the previous menu screen.
- Hold sto quickly return to the main menu.
- Select ♠ or ♥ to see more choices.
- Hold ♠ or ♥ to scroll faster.
- Select to see a menu of options for the current screen.

## Entering a Lorry or Motor Home/Caravan Profile

#### **⚠ WARNING**

Entering your vehicle profile characteristics does not guarantee that your vehicle's characteristics will be accounted for in all route suggestions or that you will receive the warning icons in all cases. Limitations may exist in the map data such that your device cannot account for these restrictions or road conditions in all cases. Always defer to all posted road signs and road conditions when making driving decisions.

- 1 Select Settings > Lorry Profile.
- 2 Select Lorry or Motor Home/Caravan.
- 3 Select 

  ♣.
- 4 Follow the on-screen prompts.

## Adding a shortcut

You can add shortcuts to the Where To? menu. A shortcut can point to a location, a category, or a search tool.

The Where To? menu can contain up to 36 shortcut icons.

- 1 Select Where To? > Personalise.
- Select an item.

## Removing a shortcut

- 1 Select Where To? > ≡ > Remove Shortcut(s).
- Select a shortcut to remove.
- 3 Select the shortcut again to confirm.
- 4 Select Save.

Getting started 1

## Updating the software

Before you can update the navigation system software, you must have a USB mass storage device and an Internet connection.

- 1 Go to http://www.kenwood.com/cs/ce/firmware/.
- **2** Enter the model name for your device.

## **Updating map data**

You can purchase updated map data from Garmin°.

- 1 Go to www.garmin.com/kenwood.
- 2 Select PURCHASE MAP & TRAFFIC UPDATES.
- 3 Follow the on-screen instructions.

## **Finding locations**

#### **About locations**

The detailed maps loaded in your device contain locations, such as restaurants, hotels and vehicle services. You can use categories to browse for nearby businesses and attractions.

#### Finding a location by category

- 1 Select Where To?.
- 2 Select a category or select Categories.
- 3 If necessary, select a subcategory.
- 4 Select a location.

## Searching within a category

To narrow your search results, you can search within some categories.

- 1 Select Where To?.
- Select a category or select Categories.
- 3 If necessary, select a subcategory.
- 4 If necessary, enter all or part of the name in the search bar.

## Calling a location

Before you can use this feature, you must connect your device to your compatible mobile phone using a USB cable or Bluetooth® wireless technology to access connected services.

- 1 Select Where To? > Categories.
- 2 Select a location.
- 3 Select 1.
- 4 Select Call.

## Finding a location using the search bar

You can use the search bar to search for locations by entering a category, brand name, address or town name.

- 1 Select Where To?.
- 2 Select Enter Search in the search bar.
- 3 Enter all or part of the search term. Suggested search terms appear below the search bar.
- 4 Select an option:
  - To search for a type of business, enter a category name (for example, "cinemas").
  - To search for a business name, enter all or part of the name.
  - To search for an address near you, enter the house number and street name.
  - To search for an address in another town, enter the house number, street name, town and county.
  - To search for a town, enter the town and county.
  - To search for coordinates, enter latitude and longitude coordinates.
- 5 Select an option:
  - To search using a suggested search term, select the term.
  - To search using the text you entered, select Q.
- 6 If necessary, select a location.

2 Finding locations

#### Changing the search area

- 1 From the main menu, select Where To?.
- 2 Select Searching near:.
- 3 Select an option.

#### Search tools

Search tools allow you to search for specific types of locations by responding to onscreen prompts.

#### Finding an address

**NOTE:** the order of the steps may change depending on the map data loaded on your device.

- 1 Select Where To? > Address.
- 2 If necessary, select County or Country to change the search area.
- 3 Select an option:
  - To narrow your search to a city in the search area, select Spell Town.
  - To narrow your search to a postcode in the search area, select Enter Post Code
  - To search for an address in all cities and postcodes in the search area, select Search All.
- **4** Follow the on-screen instructions to enter address information.
- 5 Select the address.

#### Finding a junction

You can search for a junction between two streets, motorways, or other roads.

- 1 Select Where To? > Categories > Junctions.
- 2 Follow the on-screen instructions to enter street information.
- 3 Select the junction.

#### Finding a town

- 1 Select Where To? > Categories > Towns.
- 2 Select an option:
  - Select a town from the list of nearby town
  - To search near another location, select Searching near: (Changing the search area).
  - To search for a town by name, select Enter Search, enter a town name, and select Q.

## Finding a location using coordinates

You can find a location using latitude and longitude coordinates.

- 1 Select Where To? > Categories > Coordinates.
- 2 If necessary, select => Format, select the correct coordinate format for the type of map you are using, and select Save.
- 3 Select the latitude coordinate.
- 4 Enter the new coordinate and select **Done**.
- 5 Select the longitude coordinate.
- **6** Enter the new coordinate and select **Done**.
- 7 Select View on Map.

## Starting a route by using the map

You can start a route by selecting a location from the map.

- 1 Select View Map.
- 2 Drag and zoom the map to display the area to search.
- 3 If necessary, select Q to filter the displayed points of interest by category. Location markers ( or a blue dot) appear on the map.
- 4 Select an option:
  - Select a location marker.
  - Select a point, such as a street, junction or address location.

5 Select Go!.

Finding locations 3

## Finding a location using quick search

After you have performed a search for a point of interest, certain categories may display a Quick Search list that displays the last four destinations you selected.

- 1 Select Where To?.
- 2 Select a category or select Categories.
- 3 If applicable, select a destination from the Quick Search list.
- 4 If necessary, select the appropriate destination.

## Saving a home location

You can set your home location for the location you return to most often.

- 1 Select Where To? > ≡ > Set Home Location.
- 2 Select Enter My Address, Use Current Location or History.

The location is saved as "Home" in the History menu.

## Going home

Select Where To? > Go Home.

## Editing your home location information

- 1 Select Where To? > Favourites > Home.
- 2 Select 1.
- 3 Select => Edit.
- 4 Enter your changes.
- 5 Select Done.

## Finding recently found places

Your device stores the last 50 locations you have found.

- 1 Select Where To? > History.
- 2 Select a location.

## Clearing the list of recently found places

Select Where To? > History > = > Clear > Yes.

## Finding parking

- 1 Select Where To? > Categories > Parking.
- 2 Select a parking location.

## Finding lorry use points of interest

The detailed maps loaded on your device contain lorry use points of interest, such as motorway services, roadside services and weighbridges.

Select Where To? > Lorry Use.

## Finding ACSI™ Campsites

**NOTE:** this feature is not available in all areas.

You can search for Auto Camper Service International (ACSI) campsites.

Select Where To? > ACSI.

## **Finding NKC Campsites**

#### NOTICE

Garmin and JVCKENWOOD Corporation are not responsible for the content of NKC campsite points of interest.

**NOTE:** this feature is not available in all areas.

You can search for Nederlandse Kampeerauto Club (NKC) campsites.

Select Where To? > Campercontact.

## **Finding HERE Campsites**

**NOTE:** this feature is not available in all areas.

You can search for HERE campsites.

Select Where To? > Campsite or Caravan Site.

4 Finding locations

## Setting a simulated location

If you are indoors or not receiving satellite signals, you can use the GPS to set a simulated location

- 1 Select Settings > Navigation > GPS Simulator.
- 2 From the main menu, select View Map.
- 3 Tap the map twice to select an area. The address of the location appears at the bottom of the screen.
- 4 Select the location description.
- 5 Select Set Location.

## **Saving Locations**

#### Saving a location

- Search for a location (Finding a location by category).
- 2 From the search results, select a location.
- 3 Select 1.
- 4 Select => Save.
- 5 Select OK.

#### Saving your current location

- **1** From the map, select the vehicle icon.
- Select Save.
- 3 Enter a name and select **Done**.
- 4 Select OK

## Starting a route to a favourite location

- 1 Select Where To? > Favourites.
- 2 If necessary, select a category or select All Favourites.
- Select a location.
- 4 Select Go!.

#### **Editing a Saved Location**

- 1 Select Where To? > Favourites.
- 2 If necessary, select a category.
- 3 Select a location.
- 4 Select 1.
- 5 Select **=** > Edit.

- 6 Select an option:
  - Select Name.
  - Select Phone Number.
  - Select Categories to assign categories to the saved location.
  - Select Change Map Symbol to change the symbol used to mark the saved location on a map.
- 7 Edit the information.
- 8 Select Done.

## Assigning Categories to a Saved Location

You can add custom categories to organise your saved locations.

**NOTE:** categories appear in the saved locations menu after you have saved more than 12 locations.

- 1 Select Where To? > Favourites.
- Select a location.
- 3 Select 1.
- 4 Select **=** > Edit > Categories.
- **5** Enter one or more category names, separate by commas.
- 6 If necessary, select a suggested category.
- 7 Select Done.

## **Navigation**

## Starting a route

- 1 Search for a location (About locations).
- 2 Select a location.
- 3 Select Go!...
- 4 If necessary, select a route.

#### Previewing multiple routes

- Search for a location (Finding a location by category).
- 2 From the search results, select a location
- Select Routes.
- 4 Select a route.
- 5 Select Go!

Navigation 5

## Your route on the map

#### NOTICE

The speed limit feature is for information only and does not replace your responsibility to abide by all posted speed limit signs and to use safe driving judgement at all times. Garmin and JVCKENWOOD Corporation will not be responsible for any traffic fines or citations you receive for failing to follow all applicable traffic laws and signs.

The route is marked with a magenta line. A chequered flag marks your destination.

As you travel, the device guides you to the destination with voice prompts, arrows on the map and directions at the top of the map. If you depart from the original route, the device recalculates the route and provides new directions.

#### **Using the Map**

- 1 From the main menu, select View Map.
- 2 If the zoom controls are hidden, select the map to display the zoom controls.
- 3 Select the map.
- 4 Select an option:
  - To zoom in or out, select 
     ← or 
     —.
  - To rotate the map view, select \(\sigma\).
  - To switch between North Up and 3-D views, select ▲.
  - To add or remove map layers, select
  - To view specific categories, select Q.
  - To centre the map on your current location, select .
  - To view shortcuts for map and navigation features, select =.

## Adding a Point to a Route

Before you can add a point, you must be navigating a route.

- 1 From the map, select >> Where To?.
- 2 Search for a location.
- Select a location.
- 4 Select Go!
- 5 Select Add to Active Route.

#### Taking a detour

While navigating a route, you can use detours to avoid obstacles ahead of you, such as construction zones.

While navigating, select **≡** > **Detour**.

#### Stopping the route

From the map, select = > Stop.

#### Using suggested routes

Before you can use this feature, you must save at least one location and enable the travel history feature (Device and Privacy Settings).

Using the myTrends™ feature, your device predicts your destination based on your travel history, the day of the week and the time of day. After you have driven to a favourite location several times, the location may appear in the navigation bar on the map, along with the estimated time of travel and traffic information.

Select the navigation bar to view a suggested route to the location.

#### School Zone Alerts

#### **↑** CAUTION

Driver alerts are for information only and do not replace your responsibility to abide by all posted speed limit signs and use safe driving judgement at all times. Garmin and JVCKENWOOD Corporation are not responsible for traffic fines or citations you receive for failing to follow all applicable traffic laws and signs.

The device displays a notification for an upcoming school or school zone. You can select the notification bar to display more information about the school zone.

**NOTE:** this feature is not available in all areas.

6 Navigation

#### About exit services

**NOTE:** you must be on a major motorway or road to view exit services. Lorry stops and weigh stations are available only when using the truck transportation mode. Some features are not available on all device models

While navigating a route, you can find businesses and services near upcoming exits. Services are listed by category.

|            | Fuel          |
|------------|---------------|
| <b>Ψ</b> ¶ | Food          |
| <u></u>    | Accommodation |
| #†         | Toilets       |
| 4          | Lorry stops   |

#### Finding exit services

- 2 Use the arrows to select an upcoming exit
- 3 Select an exit service tab.
- 4 Select a point of interest.

#### Navigating to an exit

- 1 From the map, select => Exit Services > 

  √6.
- 2 Select Go!

## **Avoiding road features**

- 1 Select Settings > Navigation > Avoidances
- 2 Select the road features to avoid on your routes and select Save.

**NOTE:** when motorway avoidances are enabled, long-distance routes may still include motorways.

## About custom avoidances

Custom avoidances allow you to avoid specific areas and sections of road. You can enable and disable custom avoidances as needed.

#### Avoiding an area

- 1 Select Settings > Navigation > Custom Avoidances.
- 2 If necessary, select Add Avoidance.
- 3 Select Add Avoid Area.
- 4 Select the upper left corner of the area to avoid and select **Next**.
- 5 Select the lower right corner of the area to avoid and select **Next**.
  - The selected area is shaded on the map.
- 6 Select Done.

#### Avoiding a road

- 1 Select Settings > Navigation > Custom Avoidances.
- 2 Select Add Avoid Road
- 3 Select the starting point of the section of road to avoid and select Next.
- 4 Select the ending point of the road section and select Next.
- 5 Select Done.

#### Disabling a custom avoidance

You can disable a custom avoidance without deleting it.

- 1 Select Settings > Navigation > Custom Avoidances.
- 2 Select a created avoidance.
- 3 Select => Disable.

#### **Deleting custom avoidances**

- 1 Select Settings > Navigation > Custom Avoidances.
- 2 Select an option:

  - To delete one custom avoidance, select the avoidance and select =>
     Delete.

## **Enabling advanced detours**

Select Settings > Navigation > Advanced Detours.

Navigation 7

#### Taking a detour

Before you can take a detour, you must be navigating a route.

You can take a detour for a specified distance along your route or detour around specific roads. This is useful if you encounter construction zones, closed roads or poor road conditions.

- 1 From the map, select **= > Detour**.
- 2 Select an option.
  - To detour your route for a specific distance, select a distance.
  - To detour around a specific road on the route, select **Detour by Road(s)** on **Route**, and select a road around which to detour.

## **Custom points of interest**

Custom POIs are customised points on the map. They can contain alerts that let you know if you are near a designated point or if you are travelling faster than a specified speed.

#### Installing POI loader application

You can create or download custom POI lists on your computer and prepare them for installation using the POI Loader application. You must use a USB mass storage device to load POIs.

- **1** Go to www.garmin.com /kenwoodpoiloader.
- 2 Follow the on-screen instructions to download and install the POI Loader application on your computer.

#### Installing custom points of interest

Before you can install custom points of interest, you must prepare POI lists for installation using the POI Loader application.

- 1 Connect a USB mass storage device to your computer.
- 2 On the USB mass storage device, create a new folder named Garmin.
- 3 Copy the custom POI files to the Garmin folder on the USB mass storage device.
- **4** On the KENWOOD system, open the navigation system.
- 5 Connect the USB mass storage device to your KENWOOD system.

- 6 On the KENWOOD system screen, select Yes.
- 7 Select Custom POIs.
- 8 Select Install.

The KENWOOD system imports the custom points of interest into the system storage.

### **Using the POI Loader Help Files**

For more information on the POI loader, refer to the Help file.

With the POI loader open, click Help.

#### **Find Extras**

- 1 Select Where To? > Categories > Custom POls.
- 2 Select a category.

## Map pages

## **Customising the map**

## **Customising the map layers**

You can customise which data appears on the map, such as icons for points of interest and road conditions.

- 1 From the map, select =.
- 2 Select Map Layers.
- 3 Select which layers you want to include on the map and select **Save**.

#### Viewing 3D Buildings on the Map

**NOTE:** this feature is not available in all areas.

You can enable a map layer that shows 3D buildings on the map.

- 1 From the map, select =.
- 2 Select Map Layers > 3D Buildings.
- Select Save.

## Viewing the trip log

Your device keeps a trip log, which is a record of the path you have travelled.

- 1 Select Settings > Map & Vehicle > Map Layers.
- 2 Select the **Trip Log** tick box.
- 3 Select Save.

8 Map pages

#### Changing the map data field

- 1 From the map, select the data field in the lower left-hand corner.
- 2 Select a type of data to display.
- 3 Select Save.

#### **Customising map buttons**

You can include up to three icons on the right side of the main map.

- 1 Select Settings > Map & Vehicle > Map Buttons.
- 2 Select an icon and select **OK**.
- Select **⊙**.
- 4 Select a different icon.
- 5 Select Save.

# Removing buttons from the map

You can remove all buttons from the right side of the map.

- 1 Select Settings > Map & Vehicle > Map Buttons.
- 2 Select an icon and select OK.
- 3 Select Save.

#### Changing the map perspective

- 1 Select Settings > Map & Vehicle > Driving Map View.
- 2 Select an option:
  - Select Track Up to display the map in two dimensions (2-D), with your direction of travel at the top.
  - Select North Up to display the map in 2-D with north at the top.
  - Select 3-D to display the map in three dimensions.
- Select Save.

## **Viewing Route Activity**

#### Viewing a route summary

While navigating a route, you can view all of the turns and manoeuvres for your entire route and the distance between turns.

- 1 While navigating a route, select the text bar on the top of the map.
- Select a turn.

The details for the turn appear. If available, an image of the junction appears for junctions on major roadways.

# Viewing the entire route on the map

- 1 While navigating a route, select the navigation bar at the top of the map.
- 2 Select = > Map.

#### Viewing the next turn

While navigating a route, a preview of the next turn, lane change or other manoeuvre appears in the upper left corner of the map.

The preview includes the distance to the turn or manoeuvre and the lane in which you should be travelling, if available.

From the map, select **308** to view the next turn on the map.

#### Viewing traffic alerts

While navigating a route, a traffic alert may appear in the navigation bar.

Select the alert to view more information.

#### Viewing junctions

While navigating a route, you can view the junctions on major roadways. When you approach a junction in a route, the image of that junction appears briefly, if available.

From the map, select to view the junction, if available.

#### Viewing the trip information page

The trip information page displays your speed and provides statistics about your trip.

**NOTE:** if you make frequent stops, leave the device turned on, so it can accurately measure elapsed time during the trip.

From the map, select **Speed**.

Map pages 9

## Resetting trip information

- 1 From the map, select **Speed**.
- 2 Select => Reset All.
- 3 Select an option:
  - When not navigating a route, select Select All to reset every data field on the first page except the speedometer.
  - Select Reset Trip Data to reset the information on the trip computer.
  - Select Reset Trip B to reset the odometer.
  - Select Reset Max. Speed to reset the maximum speed.
- 4 Select Reset.

# Getting directions to your current location

If you need to tell another person how to get to your current location, your device can give you a list of directions.

- 1 From the map, select the vehicle.
- 2 Select = > Directions to Me.

# Viewing current location information

You can use the Where Am I? page to view information about your current location. This feature is helpful if you need to tell emergency personnel your location.

From the map, select  $\equiv$  > Where Am I?.

#### Finding nearby services

You can use the Where Am I? page to find nearby services, such as hospitals or police stations.

- 1 From the map, select ≡ > Where Am I?.
- 2 Select a category.

## Using the apps

## Searching help topics

Select Apps > Help > Q.

#### About ecoRoute™

The ecoRoute feature calculates the fuel economy and the fuel price of navigating to a destination, and offers tools for improving fuel efficiency.

The data provided by the ecoRoute feature is an estimate only.

To receive more accurate fuel reports for your specific vehicle and driving habits, calibrate the fuel economy (Calibrating the fuel economy).

**NOTE:** ecoRoute is available only in car mode.

#### **Setting Up the Vehicle**

The first time you use the ecoRoute features, you must enter vehicle information.

- 1 Select Apps > ecoRoute™.
- 2 Follow the on-screen instructions.

#### Calibrating the fuel economy

You can calibrate the fuel economy to receive more accurate fuel reports for your specific vehicle and driving habits. You should calibrate when you fill up your fuel tank.

- 1 Select Apps > ecoRoute™ > At the Pump.
- 2 Enter the current fuel price.
- 3 Enter the amount of fuel the vehicle has used since the last time the fuel tank was filled.
- Enter the distance you have travelled since the last time the fuel tank was filled
- 5 Select Next.

The device calculates the average vehicle fuel economy.

6 Select Save.

## Changing the fuel price

- 1 Select Apps > ecoRoute™ > At the Pump.
- 2 Enter the current price of fuel, and select Next.
- 3 Select Yes.

10 Using the apps

#### About ecoChallenge

ecoChallenge helps you maximise the vehicle fuel economy by scoring your driving habits. The higher your ecoChallenge scores, the more fuel you save. ecoChallenge collects data and calculates a score whenever your vehicle is moving.

## Viewing ecoChallenge scores

Select Apps > ecoRoute™ > ecoChallenge.

## About the ecoChallenge score

The leaf colour on the ecoChallenge icon changes depending on your performance in the challenge.

**Total**: displays an average of the speed, acceleration and braking score.

Speed: displays your score for driving your vehicle at the optimal speed for conserving fuel.

Acceleration: displays your score for smooth and gradual acceleration. You lose points for rapid acceleration.

**Braking**: displays your score for smooth and gradual braking. You lose points for hard braking.

# Resetting the ecoChallenge scores

- 1 Select Apps > ecoRoute™ > ecoChallenge.
- 2 Select => Reset.
- 3 Select Yes.

#### Viewing fuel economy information

- 1 Select Apps > ecoRoute™ > Fuel Economy.
- **2** Select a section of the graph to zoom in.

## Mileage reports

Mileage reports provide the distance, the time, the average fuel economy and the fuel cost of navigating to a destination.

A mileage report is created for every route that you drive. If you stop a route on your device, a mileage report is created for the distance you travelled.

## **Exporting a mileage report**

- Connect a USB mass storage device to your KENWOOD unit.
- 2 Select Apps > ecoRoute™ > Mileage Report.
- 3 Select => Export to export and save a report to the USB mass storage device.

#### Resetting ecoRoute™ Information

- 1 Select Apps > ecoRoute™ > Vehicle Profile.
- Select Reset.
- 3 Select Yes.

## Planning a trip

You can use the trip planner to create and save a trip with multiple destinations.

- 1 Select Apps > Trip Planner.
- 2 Select New Trip.
- 3 Select Select Start Location.
- 4 Search for a location (Finding a location by category).
- 5 Select Select.
- 7 Search for a location.
- 8 Select Select.
- 9 Select Next.
- 10 Enter a name and select Done.

## Scheduling a trip

You can add scheduling information to each location in your trip, including the desired arrival time and layover duration at each location. This can help you plan your departure to reach locations in your trip on time.

- 1 Select Apps > Trip Planner.
- 2 Select a trip.
- Select a location.
- 4 Select Departure Time or Arrival Time.
- 5 Select a date and time, and select **Save**.
- 6 Select Duration.
- 7 Select the amount of time you intend to spend at the location, and select Save.
- 8 If necessary, repeat steps 3 to 7 for each location.

Using the apps 11

#### Navigating to a saved trip

- 1 Select Apps > Trip Planner.
- 2 Select a saved trip.
- 3 Select Go!.
- 4 Select your next destination.
- 5 If prompted, select a route.

#### Editing a saved trip

- 1 Select Apps > Trip Planner.
- 2 Select a saved trip.
- Select =.
- 4 Select an option:
  - Select Edit Destinations to add and delete location, or to change the order of locations.
  - Select Delete Trip.
  - Select Rename Trip.
  - Select Optimise Order to arrange the stops on your trip in the most efficient order.
  - Select Transportation Mode to change the mode.

**NOTE:** before you can use this feature, you must set up a lorry or motorhome profile.

 Select Route Preference to change the route calculation mode for your trip.

#### Saving trip logs

Trip logs are recorded while you navigate a route.

**NOTE:** trip log data is saved as a .gpx file.

- 1 Connect a USB mass storage device to your KENWOOD unit.
- 2 Select Apps > My Data > Manage Trip Log.
- 3 Select a trip log segment or select View All Segments.
- **4** Select **Share** to export to the USB mass storage device.

## Viewing previous routes and destinations

Before you can use this feature, you must enable the travel history feature (Device and Privacy Settings).

You can view your previous routes and places you have stopped on the map.

Select Apps > Where I've Been.

## **Dynamic Parking**

Before you can use this feature, your device must be connected using a USB cable or Bluetooth wireless technology in order to access connected services. This feature is not available in all areas.

You can find detailed parking information, including parking availability in nearby garages and pricing information.

- 1 Select Apps > Dynamic Parking.
- 2 Select a parking location.

## **About traffic**

#### **NOTICE**

Garmin and JVCKENWOOD Corporation are not responsible for the accuracy or timeliness of traffic information.

Your navigation system can receive traffic information using the built-in traffic receiver or a subscription to INRIX® Traffic Service. The traffic receiver must be in data range of a station transmitting traffic data to receive traffic information. The traffic subscription activates automatically after your navigation system acquires satellite signals while receiving traffic signals from the service provider. When receiving INRIX traffic information, FM TMC information is not displayed. You can add other subscriptions at any time. For information about traffic receivers and coverage areas, go to www.garmin.com/kenwood.

**NOTE:** INRIX Traffic Service and FM TMC Traffic are not available in all areas.

12 About traffic

# Traffic data using INRIX Traffic Service

You can purchase a traffic subscription to receive traffic data using INRIX traffic service. When your navigation system is connected to INRIX and within a traffic coverage area, your system begins displaying traffic information. Traffic data is not available in all areas or regions.

See the KENWOOD Traffic Powered By INRIX™ application for INRIX traffic subscription information.

#### **FM TMC traffic**

FM Traffic Message Channel (TMC) traffic receivers receive traffic information broadcast over the FM Radio Data System. The FM TMC subscription activates automatically after your navigation system acquires satellite signals while receiving traffic signals from the service provider. You can add other FM TMC subscriptions at any time.

**NOTE:** the availability of FM TMC depends on your region and may require the purchase of a subscription.

For information about traffic receivers and coverage areas, go to www.garmin.com/kenwood.

#### About the traffic icon

When you are receiving traffic information, a traffic icon appears on the map. The traffic icon changes colour to indicate the severity of traffic conditions.

Green: traffic is flowing freely.

**Yellow**: traffic is moving, but there is a delay. There is moderate traffic congestion.

**Red**: traffic is not moving or moving very slowly. There is a severe delay.

Grey: traffic information is not available.

#### Traffic on your route

#### Viewing traffic on your route

- 1 While navigating a route, select .
- 2 Select Traffic On Route.
  - A list of traffic events appears, organised by their location on the route.
- 3 Select an event.

## Manually avoiding traffic on your route

- From the map, select €.
- 2 Select Traffic On Route.
- **3** If necessary, use the arrows to view other traffic delays on your route.
- 4 Select => Avoid.

#### Taking an alternative route

- While navigating a car route, select extit{ele.}
- 2 Select Alternative Route.
- Select a route.

#### Viewing traffic on the map

The Traffic map shows colour-coded traffic flow and delays on nearby roads.

- 1 From the map, select .
- 2 Select Traffic Conditions.

## Traffic in your area

## Searching for traffic delays

- **1** From the map page, select *⊗*.
- 2 Select Traffic Conditions > Q.
- 3 Select an item in the list.
- 4 If there is more than one delay, use the arrows to view additional delays.

#### Viewing a traffic incident on the map

- 1 From the map, select .
- 2 Select Traffic Conditions.
- 3 Select a traffic icon.

## **Understanding traffic data**

The traffic legend explains the icons and colours used on the traffic map.

- 1 From the map, select = > Traffic.
- 2 Select Traffic Legend.

About traffic 13

## **Customising the device**

# Adding lorry or motor home profiles

#### **↑** WARNING

Entering your vehicle profile does not guarantee that your vehicle's characteristics will be accounted for in all route suggestions. It is your responsibility to account for your vehicle's height, length, weight and other relevant restrictions when driving. Always defer to all posted road signs and road conditions when making driving decisions.

- 1 Select Settings > Lorry Profile.
- 2 Select a profile type:
  - · Select Lorry to add a lorry profile.
  - Select Motor Home/Caravan to add a Motor Home/Caravan profile.
- 3 Select +.
- 4 If necessary, select Units to change the units of measurement.
- 5 Follow the on-screen instructions.

# Activating lorry or motor home/caravan profiles

Before you can activate a profile, you must add the profile (Adding lorry or motor home profiles).

The device calculates routes based on the width, length, height, weight and other settings for the active profile.

- 1 Select Settings > Lorry Profile.
- 2 Select a profile type:
  - Select Lorry to activate a lorry profile.
  - Select Motor Home/Caravan to activate a Motor Home/Caravan profile.
- 3 Select the profile.
- 4 Select Select Profile.

## Editing Lorry or Motor Home/ Caravan Profiles

Before you can delete a profile, you must activate a different profile (Activating lorry or motor home/caravan profiles).

- 1 Select **Settings** > **Lorry Profile**.
- 2 Select a profile, and select =.
  - 3 Select Edit or Delete.

## Map and vehicle settings

To open the Map and Vehicle settings, from the main menu, select **Settings > Map & Vehicle**.

**Vehicle**: sets the icon that represents your position on the map.

**Driving Map View**: sets the perspective on the map.

Map Detail: sets the level of detail on the map. More detail may cause the map to draw slower.

**Map Theme**: changes the colour of the map data.

**Map Buttons**: sets which icons are included on the map. Up to three icons can be included on the map.

**Map Layers**: sets the data that appears on the map page (Customising the map layers).

**Dashboards**: sets the map dashboard layout.

**Auto Zoom**: automatically selects the zoom level for optimal use of your map. When disabled, you must zoom in or out manually.

Audible Speed Alerts: alerts you when your vehicle is exceeding the speed limit.

**NOTE:** this feature is not available in all areas.

myMaps: sets which installed maps the device uses.

## **Enabling maps**

You can enable map products installed on your device.

- 1 Select Settings > Map & Vehicle > myMaps.
- 2 Select a map.

## **Navigation settings**

To open the Navigation settings page, from the main menu, select **Settings** > **Navigation**.

Calculation Mode: sets the route calculation method.

Avoidances: sets road features to avoid on a route

**Custom Avoidances**: allows you to avoid specific roads or areas.

**Advanced Detours**: sets the length of a detour.

**Environmental Zones**: sets the avoidance preferences for areas with environmental or emissions restrictions that may apply to your vehicle.

**Safe Mode**: disables all functions that require significant operator attention and could become a distraction while driving.

Voice Prompts: enables voice prompts.

**GPS Simulator**: stops the device from receiving GNSS signals.

#### Changing the route calculation mode

- 1 Select Settings > Navigation > Calculation Mode.
- 2 Select an option:
  - Select Faster Time to calculate routes that are faster to drive, but can be longer in distance.
  - Select Shorter Distance to calculate routes that are shorter in distance, but can take more time to drive.
  - Select Less Fuel to calculate routes that are more fuel-efficient.

**NOTE:** this feature is available only when you are using car mode.

3 Select Save.

#### **Avoiding environmental zones**

Your device can avoid areas with environmental or emissions restrictions that may apply to your vehicle. This option applies to the vehicle type in the active vehicle profile.

- 1 Select Settings > Navigation > Environmental Zones.
- 2 Select an option:
  - To be asked each time before routing through an environmental zone, select Always Ask.
  - To always avoid environmental zones, select Avoid.
  - To always allow environmental zones, select Allow.
- 3 Select Save.

## **Display Settings**

Select Settings > Display.

**Colour Mode**: allows the device to display day or night colours.

#### **Changing the Colour Mode**

- 1 Select Settings > Display > Colour Mode
- 2 Select an option:
  - To use a light background, select Day.
  - To use a dark background, select Night.
  - To allow the device to display day or night colours automatically, based on the time of day, select Auto.

## **Traffic Settings**

From the main menu, select **Settings** > **Traffic**.

Traffic: enables traffic.

**Subscriptions**: lists the current traffic subscriptions.

**Traffic Voice Prompts**: enables voice prompts for traffic events.

## Units and time settings

To open the Units and Time settings page, from the main menu, select **Settings** > **Units & Time**.

Current Time: sets the device time.

**Time Format**: allows you to select a 12-hour, 24-hour or UTC display time.

**Units**: sets the unit of measure used for distances.

# Language and Keyboard Settings

To open the Language and Keyboard settings, from the main menu, select **Settings > Language & Keyboard**.

**NOTE:** to change the text language settings, see the KENWOOD system instruction manual.

**Voice Language**: sets the language for voice prompts.

**Keyboard Language**: sets the language for your keyboard.

**Keyboard Layout**: sets the keyboard layout.

## **Device and Privacy Settings**

To open the Device settings page, from the main menu, select **Settings > Device**.

**About**: displays the software version number, the unit ID number and information on several other software features.

Travel History: allows the device to record information for the myTrends (Using suggested routes), Where I've Been (Viewing previous routes and destinations) and Trip Log (Viewing the trip log) features.

**Clear Travel History**: clears your travel history from the navigation system.

**Update Map**: exports data from the navigation unit for map and software updates and traffic subscriptions (Updating map data).

## **Proximity alerts settings**

**NOTE:** you must have custom points of interest (POIs) loaded for proximity points alerts to display.

**NOTE:** this feature is not available in all areas.

Select Settings > Proximity Alerts.

**Audio**: sets the style of alert that plays when you approach proximity points.

**Alerts**: sets the type of proximity points for which alerts are played.

## **Restoring settings**

You can restore a category of settings or all settings to the factory default values.

- 1 Select Settings.
- 2 If necessary, select a settings category.
- 3 Select => Restore.
- 4 Select Yes.
- Wait until the pop-up screen disappears, which may take up to 10 seconds.

**NOTE:** if you close the pop-up screen before the process is complete, some settings may not be restored.

## **Appendix**

## Warning and alert symbols

#### **↑** WARNING

Entering your vehicle profile characteristics does not guarantee that your vehicle's characteristics will be accounted for in all route suggestions or that you will receive the warning icons in all cases. Limitations may exist in the map data such that your device cannot account for these restrictions or road conditions in all cases. Always defer to all posted road signs and road conditions when making driving decisions.

Warning and alert symbols may appear on the map or in route directions to alert you to potential hazards, road conditions, and upcoming weighbridges.

16 Appendix

#### **Restriction warnings**

| Restriction warnings |                                     |
|----------------------|-------------------------------------|
| *                    | Height                              |
| Q                    | Weight                              |
| Q                    | Axle Weight                         |
| #                    | Length                              |
| <b>→</b>             | Width                               |
| 8                    | No Lorries Allowed                  |
| (3)                  | No Trailers Allowed                 |
| <b>®</b>             | Material Restrictions               |
| 0                    | No Flammables or Explosives Allowed |
| <b>(a)</b>           | No Water Pollutants Allowed         |
| 9                    | No Left Turn                        |
| <b>®</b>             | No Right Turn                       |
| <b>®</b>             | No U-Turn                           |

## Road condition warnings

| 県        | Risk of grounding |
|----------|-------------------|
| <b>≋</b> | Lateral wind      |
| <b>=</b> | Narrow road       |
| \$       | Sharp curve       |
| <u> </u> | Steep downhill    |
| 4        | Steep uphill      |
| *        | Tree overhang     |

### **Alerts**

Road not verified for lorries

Appendix 17

To download free navigation software updates and purchase updated maps for your product, go to www.garmin.com/kenwood.

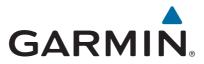